# **HOW TO SELF-REGISTER FOR THE ONLINE MATH CENTER**

**1)** On the Main D2L Welcome Page, click on the "**Self Registration**" link:

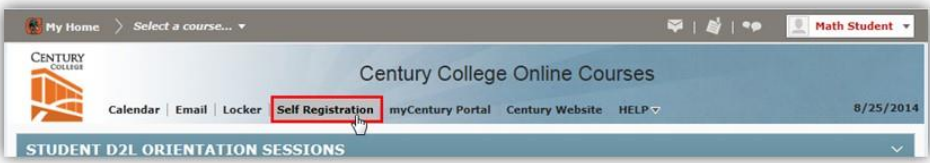

**2)** …in the list of self-registration courses, find and click on "**ONLINE MATH CENTER**"

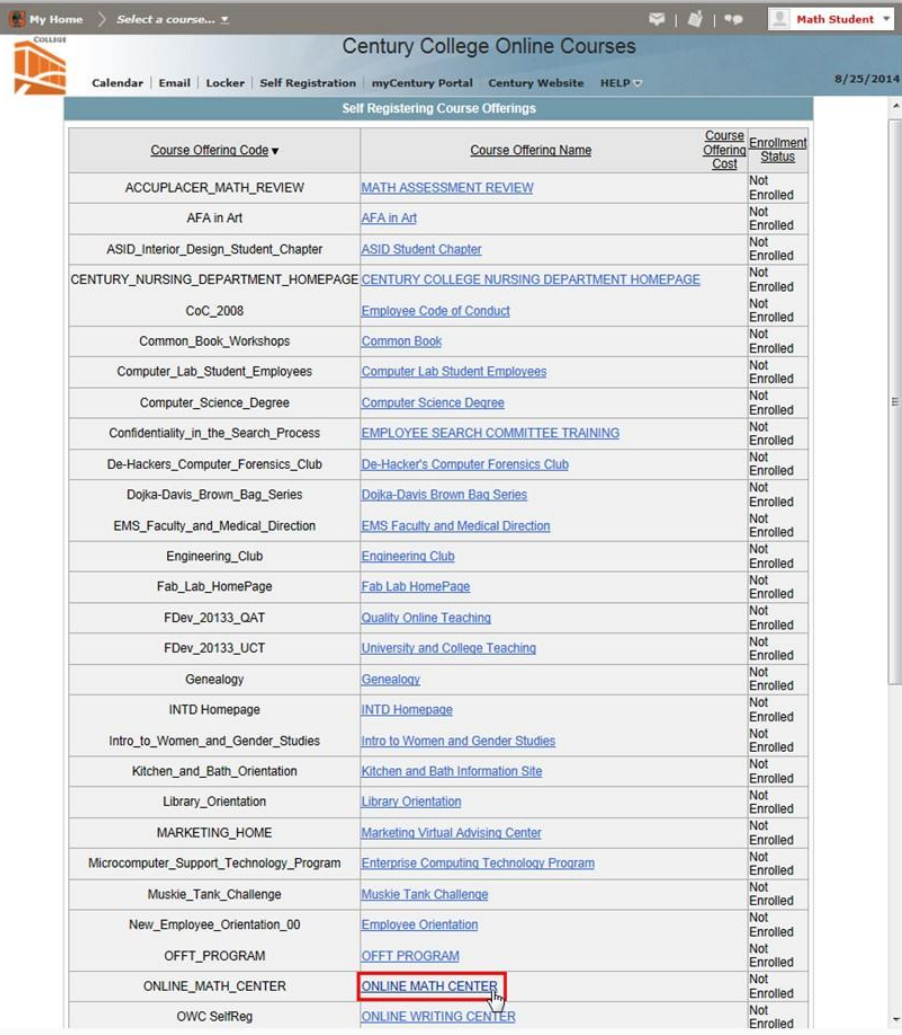

### **3)** …at the next screen, click the "**Register**" button:

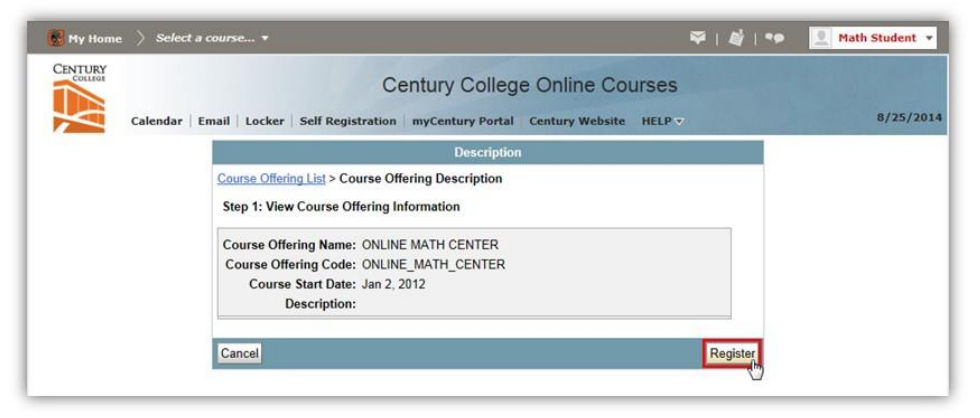

#### **4)** …at the next screen, click the "**Submit**" button:

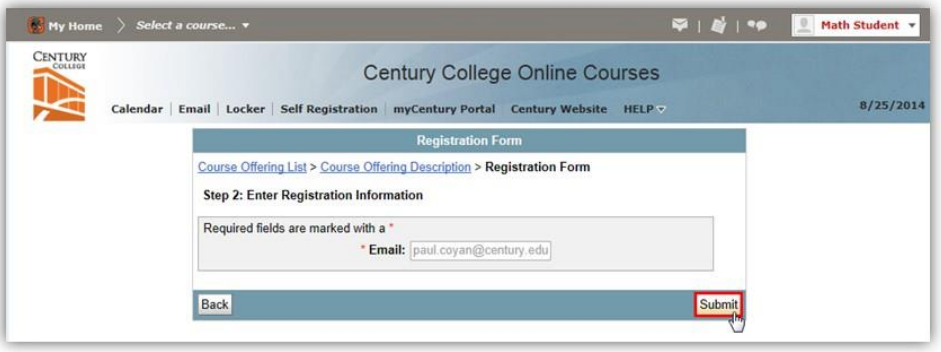

## **5)** …at the next screen, click the "**Finish**" button:

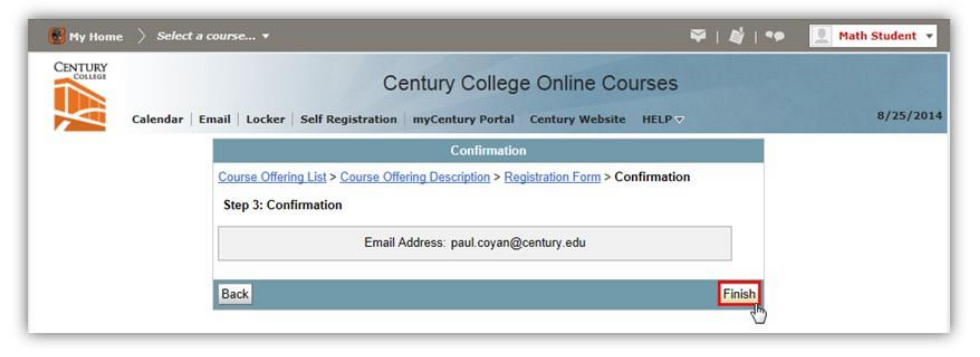

#### **6)** …and at this final screen, click the "**Done**" button:

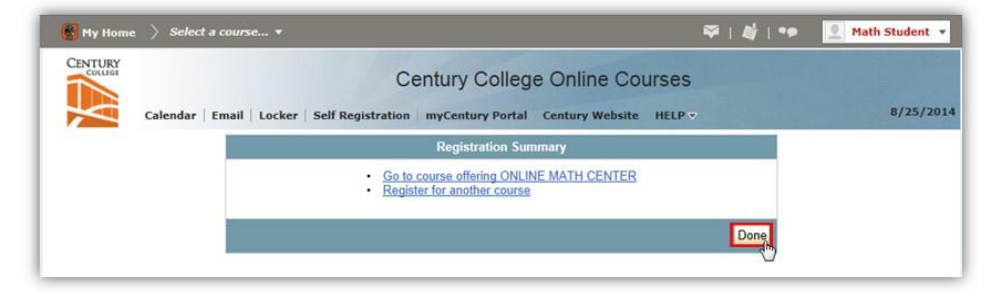

You are now registered for the Online Math Center and can access it from your main D2L Welcome page, in the "**My Courses**" box. It will be listed as a link under "**Self Registration Courses**" in the "**Math**" department listings, as shown below:

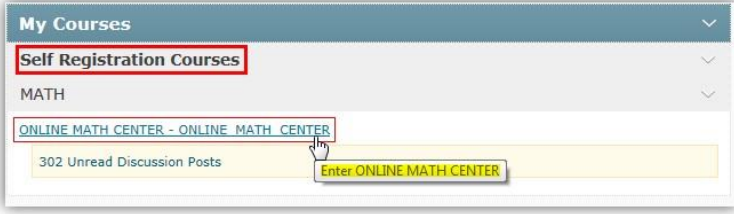